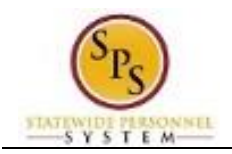

## Change Personal Contact Information

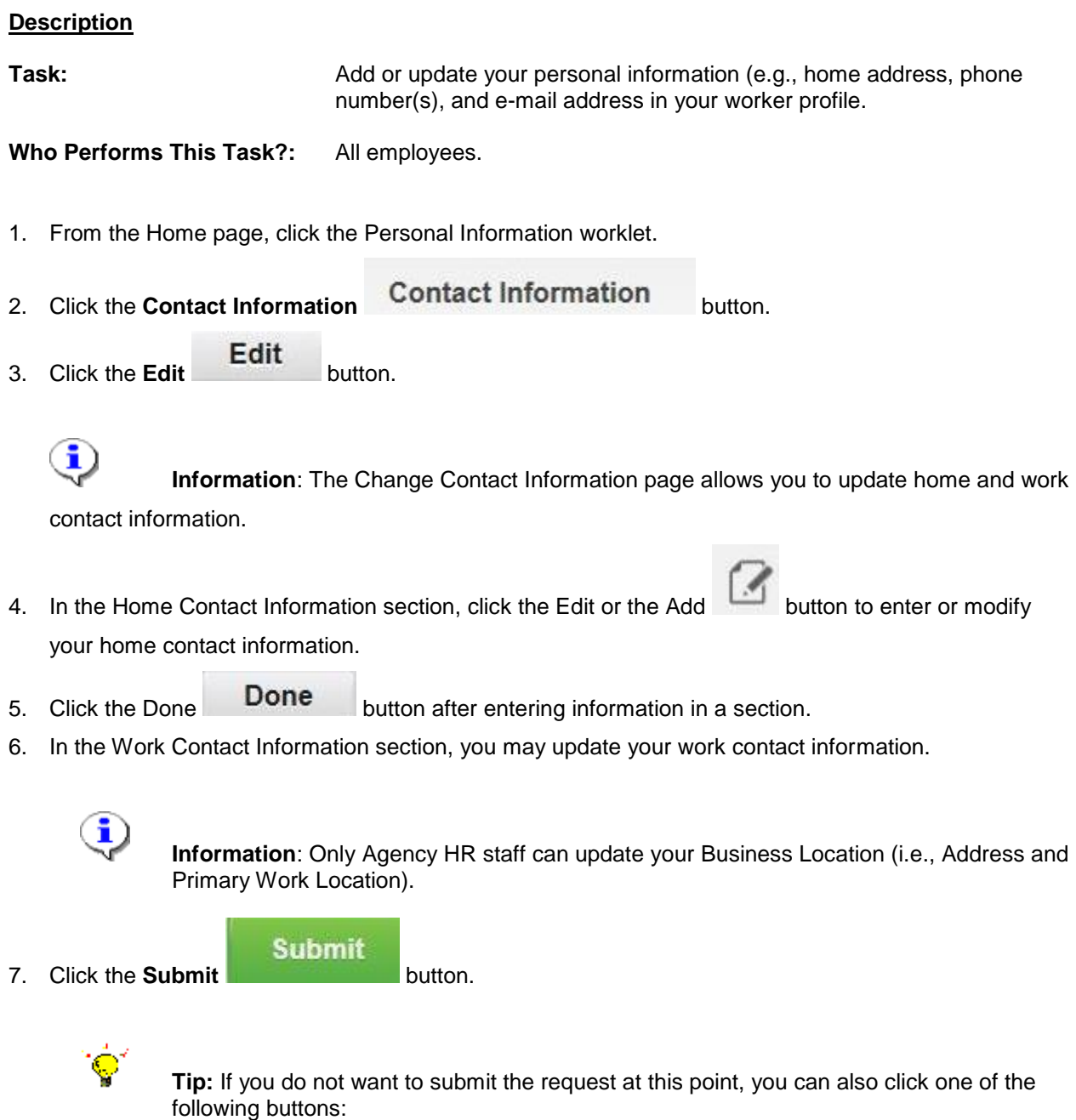

- Click **Save for Later** to save your changes but do not submit.
- Click **Cancel** to cancel the process and start it over at another time.

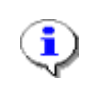

**Information**: Your change will need to be approved by your Agency HR staff before it displays on your worker profile.

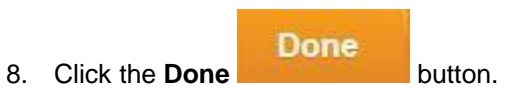

9. The System Task is complete.